## **CS3 Camera Raw**

- 1. Set preferences
- 2. Open via Bridge
- 3. Set the Color Space, bit depth (16bit) and size (from underlined line at bottom of screen.)
- 4. Make adjustments
- 5. Click open image. CR will leave the original data untouched.)

## **CR Preferences**:

CR now supports jpeg and tiff files as well as raw. To open jpgs &tiffs images in CR,

- 1. BridgeCS3 ->Camera Raw Preferences-> click on jpeg and tiff to always open.
- 2. When opening a jpg file from Bridge into CR, ->Cmd +R (or it will just open as a regular jpeg file.
- 3. CR will always open a image that is shot in Raw format, by either double clicking on it in either Bridge or by  $Cmd + O$  in Photoshop.

# **Top Toolbar**

- 1. Zoom
- 2. Hand tool
- 3. White Balance
- 4. Color Sampler (just click for up to 9 samples)
- 5. Crop
- 6. Straighten (drag on angle to straighten, then crop box will appear)
- 7. Retouch (just like spot healing brush in photoshop) Drag on target, then another circle will appear as the source when the arrow shows up, drag the target area to where you want it, and then drag the source circle to where you want it. You can also change the size of the circles.
- 8. Red Eye tool, (also similar to one in photoshop.) Zoom into eye, choose pupil size (60-80%) then Darken amount, then click once on red to see changes. The tool will find the pupil area!

#### **Adjustments: (Right side Menus) Basic Tab:**

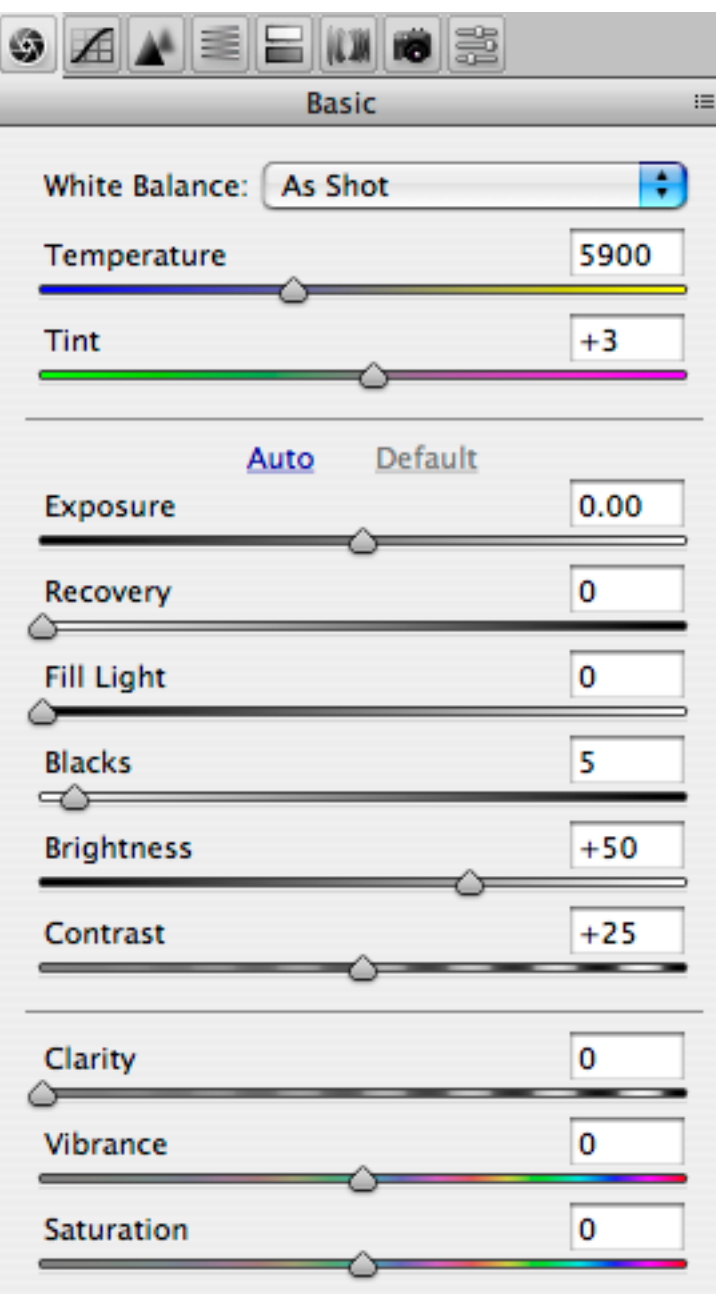

- 1. Make sure you are working in 16 bit
- 2. Set White Balance (if not correct) with WB tool at top or by sliding the color temperature in Basic tab
- 3. Exposure and Recovery control highlights. Recovery puts tone back into highlights as they get blown out.
- 4. Fill Light and Blacks are pair to improve shadow detail
- 5. Brightness controls midtones.
- 6. Contrast adds contrast!
- 7. Clarity=sharpness
- 8. Vibrance and Saturation increases saturation, but vibrance will not oversaturate.

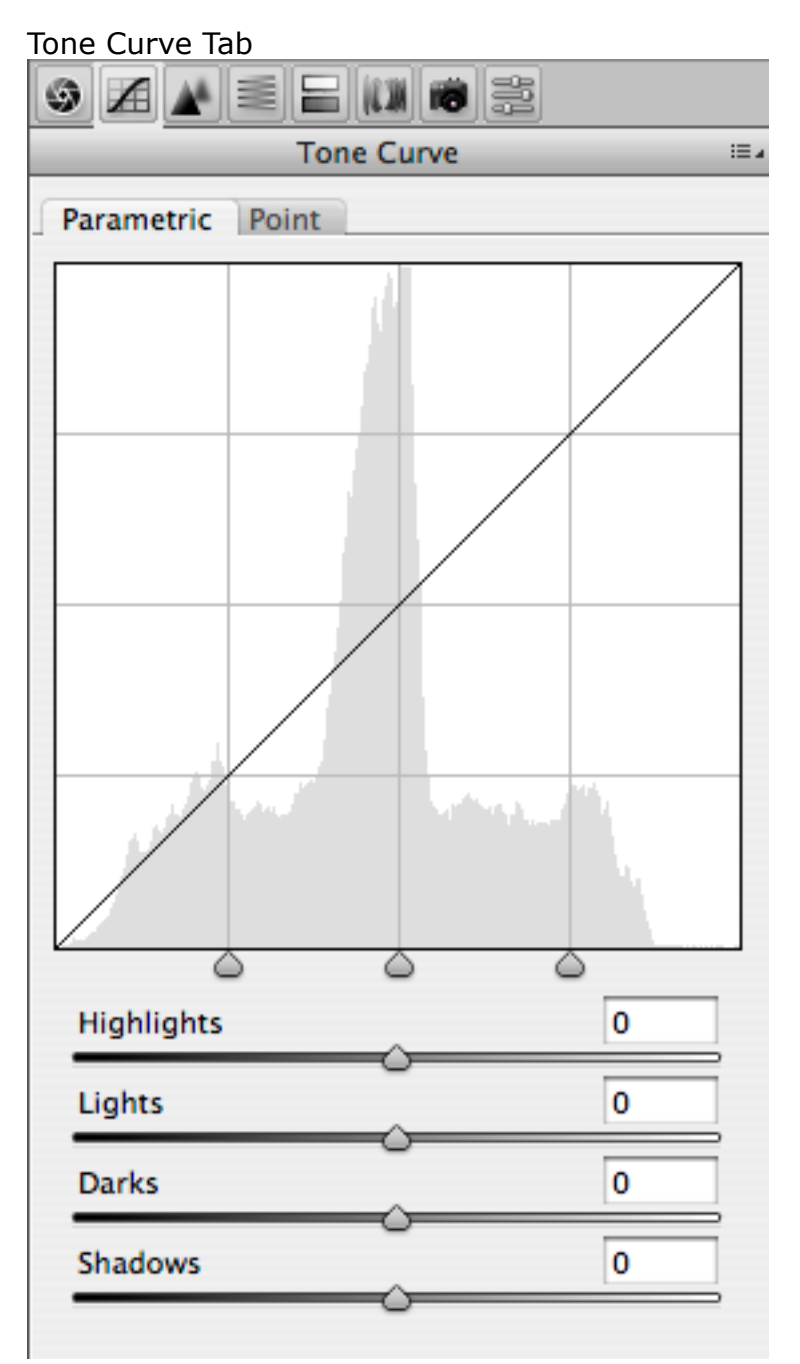

This is probably the most important feature of the CR dialogue, because you can make subtle changes with the tonal range here.

After using the sliders to affect the various areas, you can also use the Region controls (the small triangles under the curve) to change the amount of area being affected.

It is recommended to not change more than 3 sliders.

# **Detail Tab: Sharpening:**

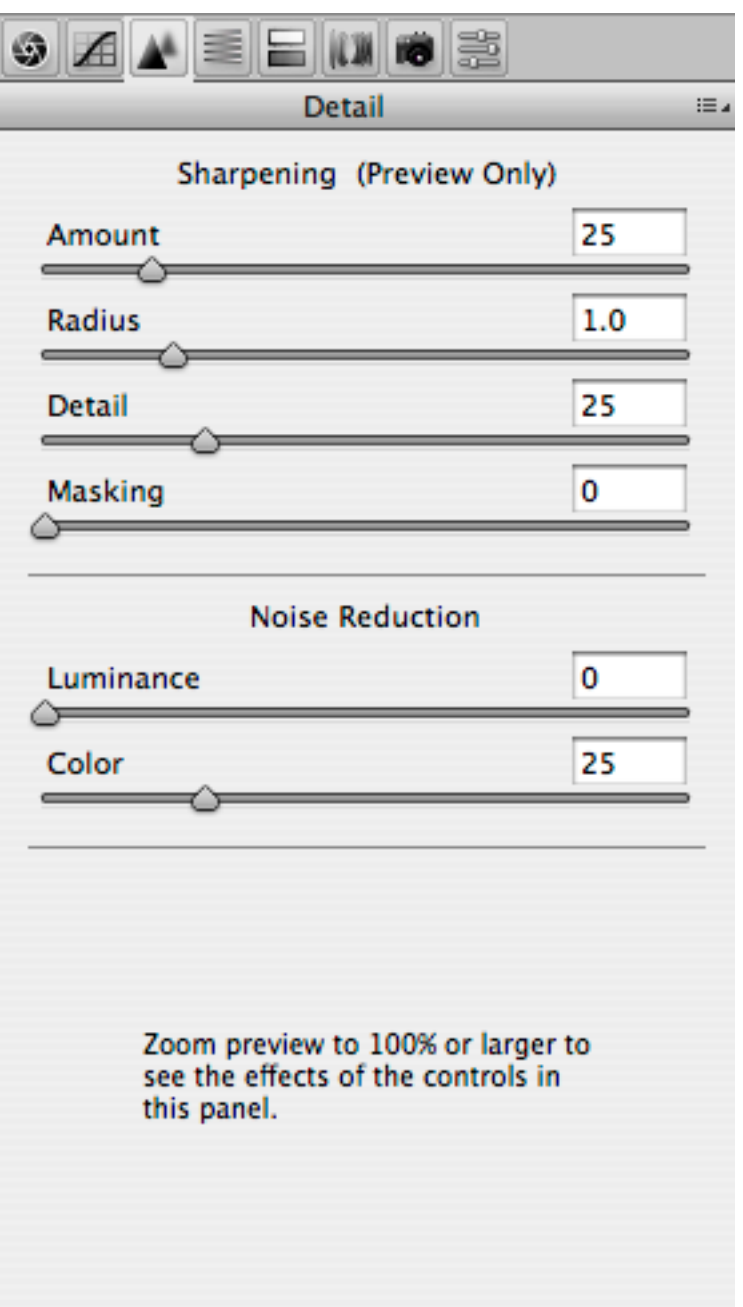

It is not recommended to sharpen you photographs here if you are printing. Use the sharpening tools in photoshop. Notice that the above dialogue shows sharpening on preview only. However, you can reduce noise from a digital camera here.

Luminance is for shadow areas. The color slider is for color noise

## **HSL/ Grayscale**

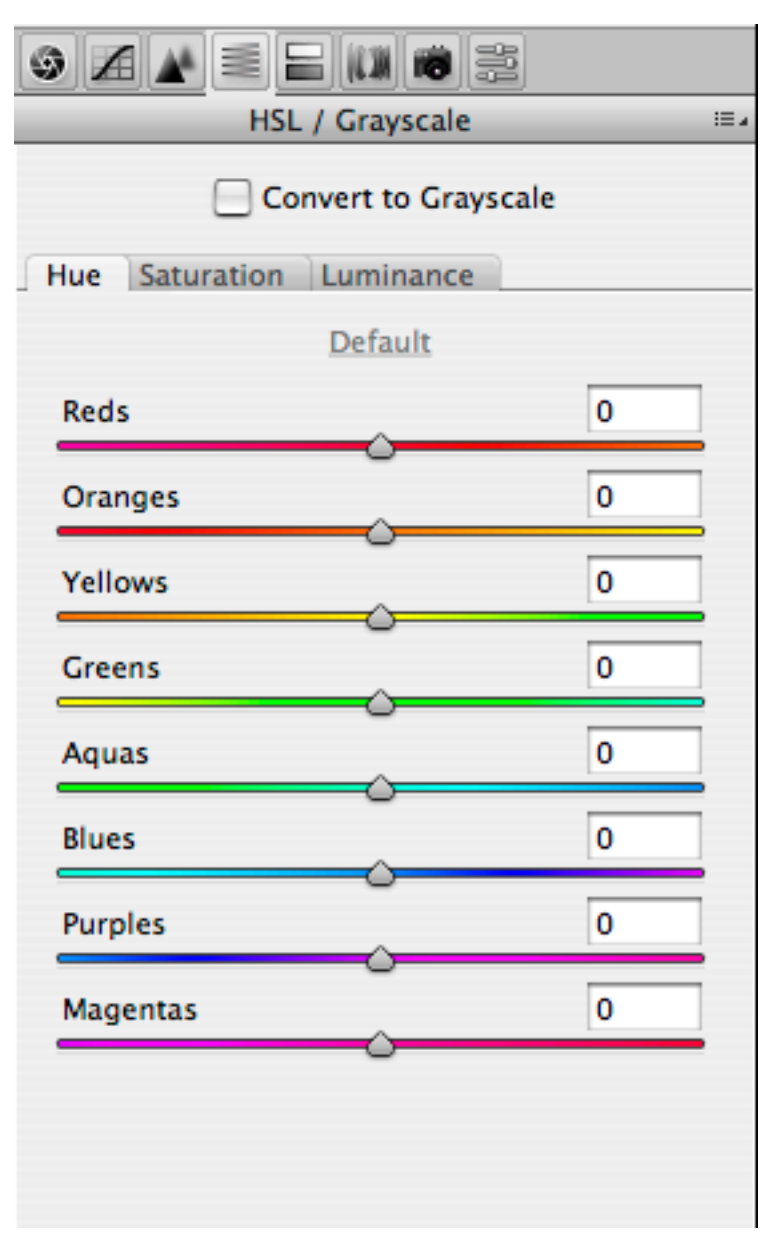

This tab allows your to affect the saturation and darkness/lightness of individual colors. It is also where you can convert a color photograph to black and white, by clicking on convert to grayscale.

#### **Opening CR as Smart Object: Advantage: will reopen in CR to edit at any time!**

- 1. Shift + Open Image = Open Object
- 2. Open a psd, File->Place and select an image edited in CR

### **Saving Presets:**

If you have several images that would benefit from the changes you made, you can save the settings from the menu on the top right:<br>| Tone Curve  $\equiv$ 

This menu will also give you other presets that you have made, or you can go to the menu on the furthest right:

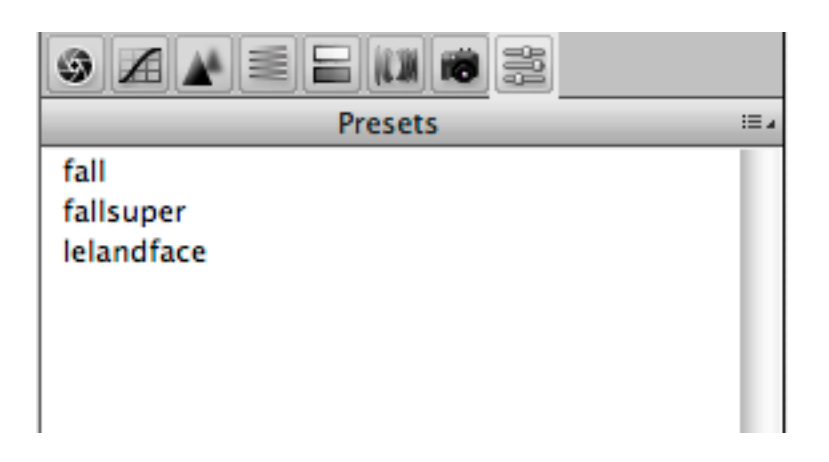